# **운영자 컨트롤 설정**

DDDD

AXIS Optimizer for Milestone XProtect<sup>®</sup>

 $D_1 \cup D_2$ 

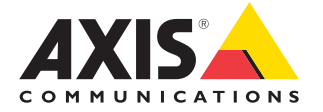

2.1

**사용 방법 가이드**

**확장된 장치 기능에 쉽게 액세스**

000

## 단계별: **운영자 컨트롤 설정**

AXIS Optimizer 운영자 컨트롤을 통해 관리자 역할과 승인된 운영자는 Smart Client에서 직접 Axis 카메라의 특정 기능에 액세스할 수 있습니다. 사전 설치 및 사용자 지정 운영자 컨트롤을 모두 사용할 수 있습니다. 관리자 역할은 운영자가 액세스할 수 있는 컨트롤에 대한 권한도 설정할 수 있습니다.

#### **요구 사항**

#### 다음 중 원하는 항목을 설치:

- Milestone XProtect Corporate 2019 R3 이상
- Milestone XProtect Expert 2019 R3 이상
- O Management Client에 최신 버전의 AXIS Optimizer 설치
- 펌웨어 버전 7.10, 7.40 이상이 설치된 Axis 장치(버전 7.20 및 7.30은 운영자 컨트롤을 지원하지 않음)

#### **사전 설치된 운영자 컨트롤에 액세스**

- 1. Smart Client에서 **Live**를 클릭하고 Axis 카메라로 이동합니다.
- 2. Smart Client 메뉴 모음에서 **운영자 컨트롤 기호**를 클릭합니다.
- 3. 사용할 기능을 선택합니다(켜기/끄기).

#### **사용자 지정 운영자 컨트롤 생성**

- 1. Management Client에서 **Site Navigation** ➔ **AXIS Optimizer** ➔ **Operator controls**로 이동합니다.
- 2. 장치 또는 장치 그룹을 선택합니다.
- 3. **Add new control**을 클릭합니다.
- 4. **Name**과 **Description**을 입력합니다.
- 5. 관리자 권한이 있는 사용자만 운영자 컨트롤을 사용할 수 있도록 하려면 **Administrator**를 선택합니다.
- 6. 특정 컨트롤에 대한 VAPIX URL을 추가합니다.

 예: 운영자 컨트롤에 Defog를 추가하려면 다음 URL을 입력합니다: /axis-cgi/param. cgi?action=update&imageSource.IO.Sensor.Defog=on

Axis 네트워크 장치 API에 대한 자세한 내용은 [VAPIX Library](https://help.axis.com/en-us/axis-optimizer-for-milestone-xprotect)를 참조하십시오.

7. Smart Client로 이동하여 운영자 컨트롤이 예상대로 작동하는지 테스트합니다.

#### **운영자 컨트롤에 대한 운영자 권한 설정**

- 1. Management Client에서 **Site Navigation** ➔ **AXIS Optimizer** ➔ **Operator controls**로 이동합니다.
- 2. 장치 또는 장치 그룹을 선택합니다.
- 3. 운영자가 Smart Client에서 액세스할 수 있는 운영자 컨트롤을 선택합니다.
- 시작하기를 위한 지원

**[AXIS Optimizer](https://help.axis.com/en-us/axis-optimizer-for-milestone-xprotect#about-operator-controls) 사용법 동영상 보기**

**[온라인](https://help.axis.com/en-us/axis-optimizer-for-milestone-xprotect#about-operator-controls) 사용자 설명서 참조**

**추가 사용 방법 가이드 [다운로드](https://help.axis.com/en-us/axis-optimizer-for-milestone-xprotect#about-operator-controls)**

**[AXIS Optimizer](https://www.axis.com/dam/public/a1/da/43/solution-note--axis-optimizer--getting-started-en-US-411854.pdf) 시작하기 가이드 읽기**

**수행할 특정 작업에 대한 단계별 워크플로는 시간이 지남에 따라 변경될 수 있습니다. 최신 설명은 온라인 사용자 설명서를 참조하십시오.**

# **시간을 절약하고 모든 장치 기능에 직접 액세스**

많은 Axis 카메라에는 디워핑, WDR, EIS, IR 또는 프라이버시 마스킹과 같은 고유하고 완전한 기능과 가치를 구현할 수 있도록 하는 카메라별 기능이 내장되어 있습니다. AXIS Optimizer가 없으면 운영자가 각 장치에 개별적으로 액세스하여 이러한 기능을 활성화, 조정 및 사용해야 합니다. 대부분의 운영자는 장치 기능 및 설정을 변경할 수 있는 권한이 없으므로 관리자 역할의 지원이 필요합니다. 다시 말하지만, 장치가 많을수록 이러한 기능을 관리하는 데 더 많은 시간이 사용됩니다.

#### AXIS Optimizer**가 이 문제를 해결하는 방법**

AXIS Optimizer 운영자 컨트롤을 통해 관리자 역할과 승인된 운영자는 Smart Client에서 직접 특정 기능에 액세스하여 Axis 장치를 최대한 활용할 수 있습니다. 설치가 완료되면 AXIS Optimizer는 연결된 카메라에 모든 기능을 요청합니다. 카메라는 사전 설치된 운영자 컨트롤 목록으로 응답하는 동시에 이러한 기능을 Smart Client에서 직접 사용할 수 있도록 합니다. 액세스할 수 있는 기능은 시스템에 있는 카메라에 따라 다릅니다. 사전 설치된 운영자 컨트롤 외에도 사용자 지정 운영자 컨트롤을 만들 수 있습니다. 또한 관리자 역할은 어떤 개별 운영자가 특정 운영자 컨트롤에 액세스하고 사용할 수 있는지 구성할 수 있습니다.

**AXIS Optimizer for Milestone XProtect 정보**

**AXIS Optimizer는 Milestone XProtect에서 Axis 장치의 성능을 최적화하는 통합 제품군입니다. 모든 사용자가 상당한 시간과 노력을 절약하는 동시에 Axis 및 Milestone 시스템을 최대한 활용할 수 있도록 합니다. 새로운 Axis 제품을 포함하도록 지속적으로 업데이트되며, [axis.com.](http://axis.com/products/axis-optimizer-for-milestone-xprotect/savings)에서 일회성 설치 프로그램으로 무료로 제공됩니다.**

### Axis Communications**에 대하여**

Axis는 보안 및 비즈니스 성과 향상을 위한 솔루션을 개발하여 더 스마트하고 더 안전한 세상을 만들 수 있도록 지원합니다. 네트워크 기술 회사이자 업계 선도 기업인 Axis는 영상 감시, 접근 제어, 인터콤 및 오디오 시스템을 위한 솔루션을 제공합니다. 이러한 솔루션은 지능형 분석 애플리케이션으로 보완되고 고품질 교육을 통해 지원됩니다.

50개이상의국가에서약 4,000명의 Axis 임직원이전세계의기술및시스템 통합 파트너와 협력하여 고객에게 최적의 솔루션을 제공하고 있습니다. Axis는 1984년에 설립되었으며 본사는 스웨덴 룬드에 있습니다.

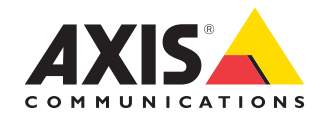

©2024 Axis Communications AB. AXIS COMMUNICATIONS, AXIS, ARTPEC 및 VAPIX는 각 관할 지역에서 Axis AB의 등록상표입니다. 모든 다른 상표는 각 소유주의 재산입니다.